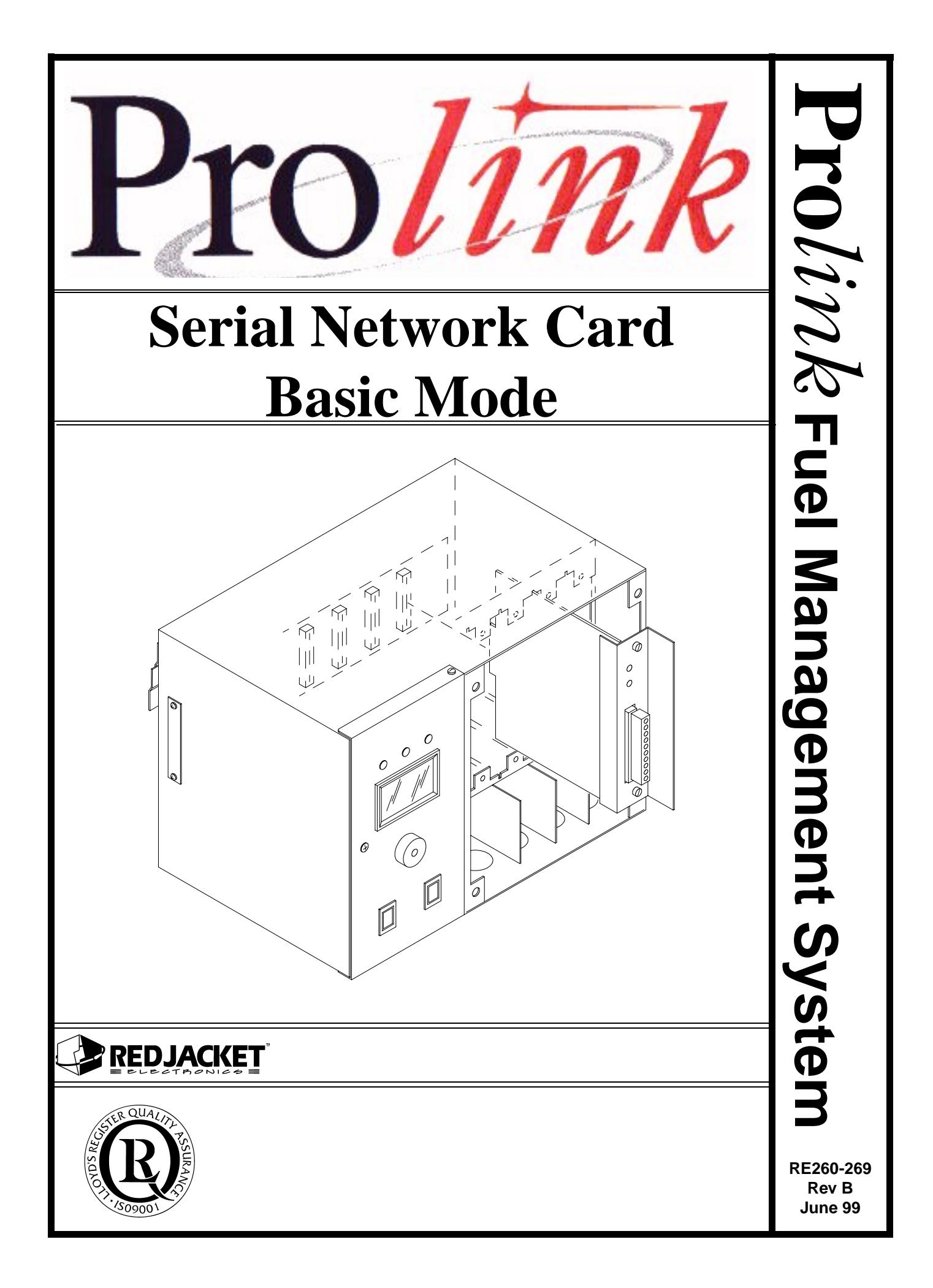

#### **Serial Network Card Basic Mode Installation Manual**

RE260-269 Rev B June 99

**Certifications and Listings** Marley Pump Company is ISO 9001 certified.

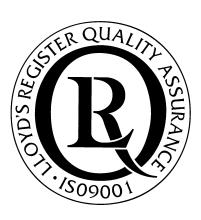

The Prolink has been approved by Underwriters Laboratories to carry the UL Listing Mark.

#### **Trademarks**

The logos for Red Jacket and Marley Pump are property of The Marley Pump Company. Extracta and Trapper are trademarks of The Marley Pump Company. The UL logo is property of Underwriters Laboratories Inc. Other trademarks that appear in this manual include Belden, Celcon, Durabar, Echelon, LonWorks, Scotch-Cast, Spiralock, Teflon, and Viton.

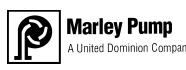

© 1999, Marley Pump, a United Dominion company. The Marley Pump Company reserves the right to make design improvements and pricing modifications as necessary and without notice. Marley Pump is not responsible for the operation of equipment from other manufacturers when used in conjunction with Red Jacket petroleum equipment. The information in this manual is proprietary and intended only for distributors, installers, and owners of Red Jacket equipment. Any other use of this manual in part or in whole must be authorized in writing by:

The Marley Pump Company 500 East 59th St Davenport IA 52807 319.391.8600

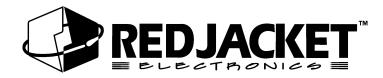

# **TABLE OF CONTENTS**

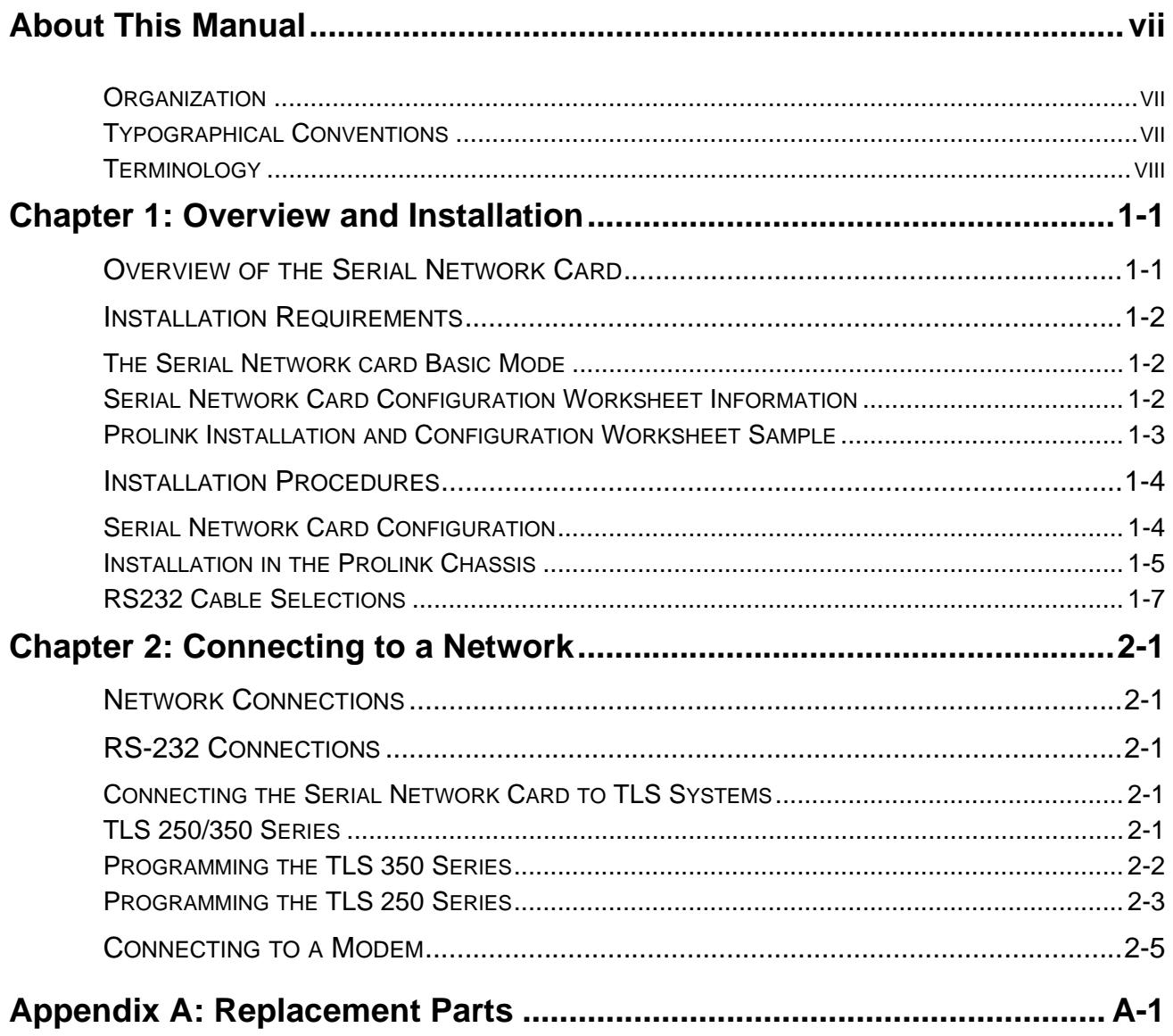

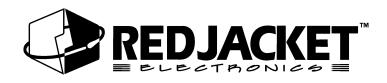

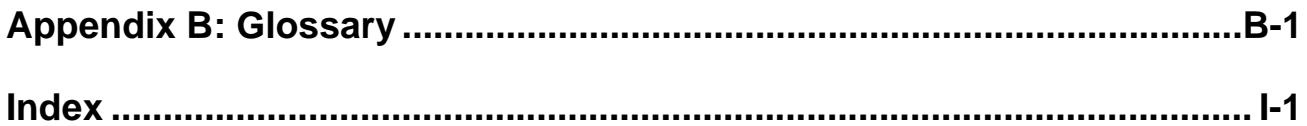

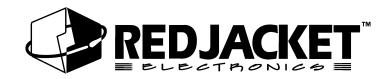

# **LIST OF FIGURES**

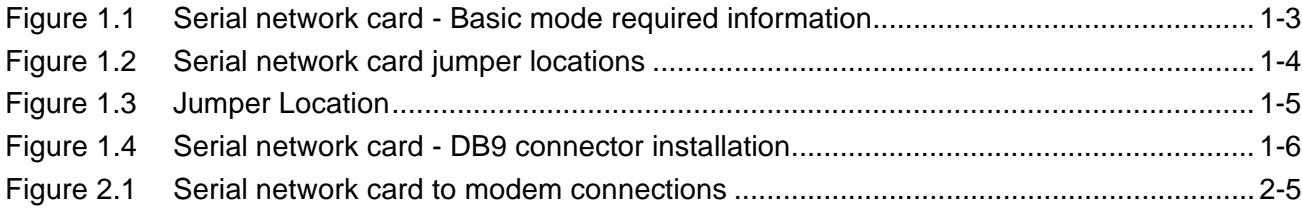

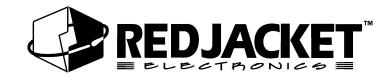

# <span id="page-6-0"></span>**About This Manual**

This preface describes the organization of this manual, explains symbols and typographical conventions used, and defines vital terminology.

#### <span id="page-6-1"></span>**Organization**

This manual is organized into two chapters: Chapter 1: Serial Network Card Overview Chapter 2: Connecting to a Network

It also includes a Glossary of Terms, a Parts List, and an Index.

#### <span id="page-6-3"></span><span id="page-6-2"></span>**Typographical Conventions**

The various symbols and typographical conventions used in this manual are described here.

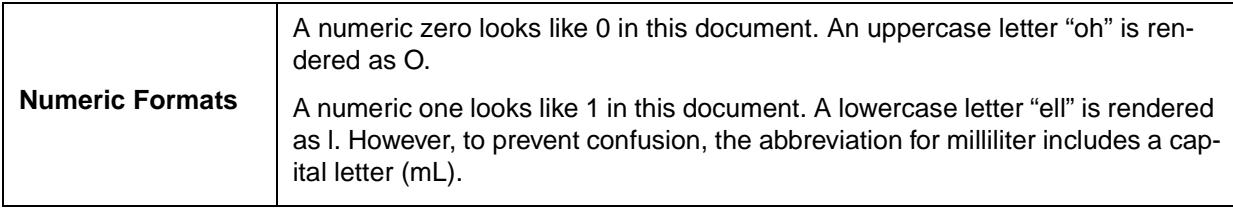

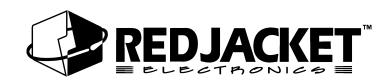

## <span id="page-7-4"></span><span id="page-7-0"></span>**Terminology**

<span id="page-7-2"></span>The following terms are used throughout this manual to bring attention to the presence of hazards of various risk levels, or to important information concerning use of the product

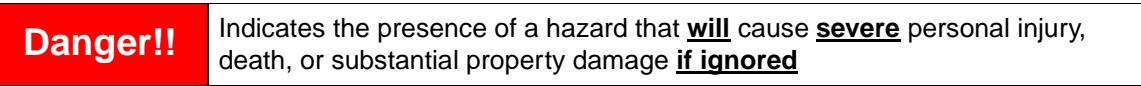

<span id="page-7-5"></span>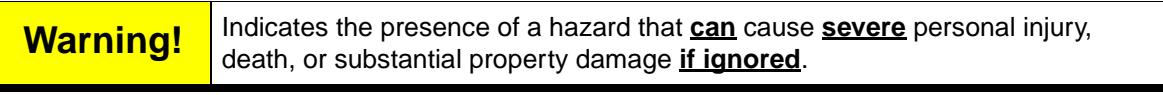

<span id="page-7-1"></span>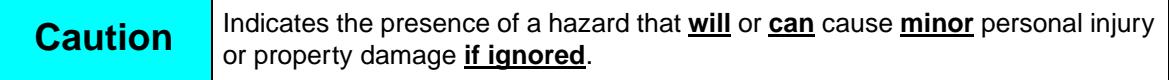

<span id="page-7-3"></span>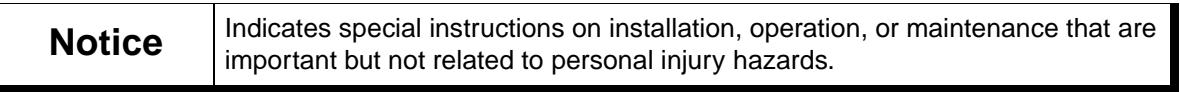

# <span id="page-8-0"></span>**Chapter 1: Overview and Installation**

### **This Chapter Explains:**

- **Overview of the Serial Network Card Basic Mode**
- **Installation Requirements**
	- The Serial Network Card, Basic Mode
	- Serial Network Card Configuration Worksheet Information
- **Installation Procedures**

## <span id="page-8-2"></span><span id="page-8-1"></span>**Overview of the Serial Network Card**

The Serial network card is a circuit board which fits into a slot in a Prolink chassis. The Serial network card supports the Basic Mode application. The Serial network card provides a method for transmitting data to and from peripheral equipment via an R232 serial port. The Basic Mode application allows the Serial network card to retrieve line leak detection information on a Prolink network and send it to a PC running Pathway Plus either by direct connection using a serial cable or remotely via modem connection. The Serial network card can also interface directly with a TLS 250/350 printer.

The Serial Network card differs from the Serial Link in that it is not a stand alone unit. It must be installed in a Prolink chassis. The Serial Network card does not have error, transmit(TX), or receive(RX) LEDs. This card also does not contain DIP switches. It utilizes jumpers on the circuit board to change configurations.

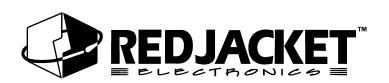

## <span id="page-9-3"></span><span id="page-9-0"></span>**Installation Requirements**

#### <span id="page-9-1"></span>**The Serial Network card Basic Mode**

Requires an open network card slot in a Prolink chassis. Jumpers on the circuit board must be used for configuration. This card is shipped with the jumpers set in the DTE configuration. The top service pin and service LED on the face plate apply to the Serial Network card Basic Mode application.

### <span id="page-9-2"></span>**Serial Network Card Configuration Worksheet Information**

When installing the Serial network card, Basic Mode, certain information must be recorded.

- **Card serial number**
- **Card date of manufacture**
- **Card neuron ID number**
- **Part Number**
- **Card chassis number**
- **Card slot number**

This information should be entered on the Prolink Installation and Configuration Worksheet.<br>(WA E03) Refer to figure 1.1 (WAF03) Refer to figure 1.1.

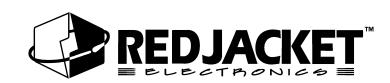

<span id="page-10-0"></span>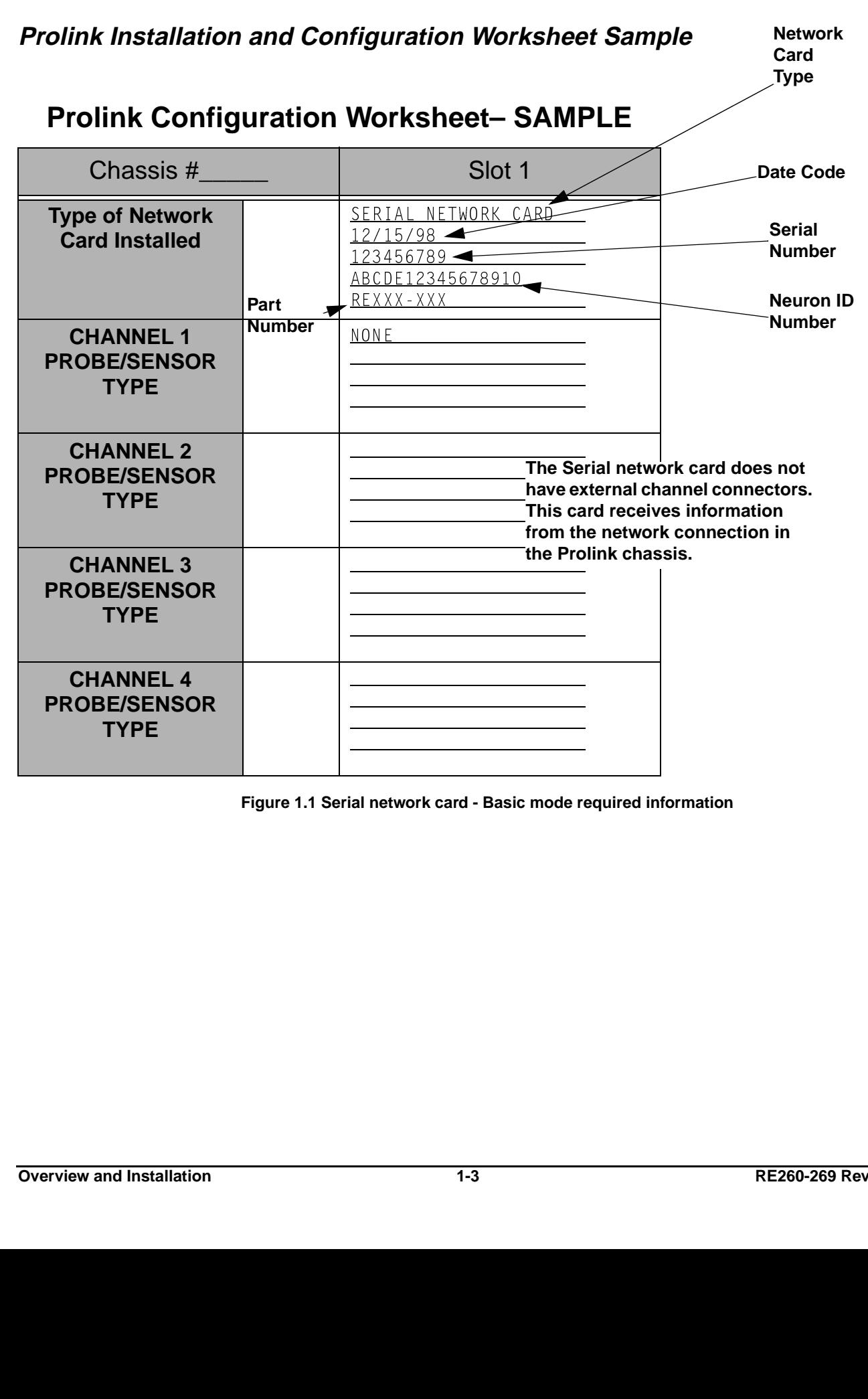

<span id="page-10-1"></span>**Figure 1.1 Serial network card - Basic mode required information**

<span id="page-11-5"></span>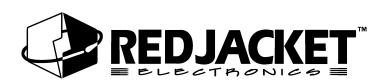

## <span id="page-11-4"></span><span id="page-11-0"></span>**Installation Procedures**

### <span id="page-11-6"></span><span id="page-11-1"></span>**Serial Network Card Configuration**

<span id="page-11-3"></span>Normally the only card configuration necessary is to configure jumper JP2(see *figure 1.1* for location). This jumper enables or disables the battery backup on the Serial network Card. The other jumper changes the configuration of the serial(DB9) port between DTE and DCE protocols.(If necessary) This jumper is set at the factory to the DTE protocol. Select the desired card configuration from the table and drawing below and install the jumpers in the indicated positions on the circuit board.

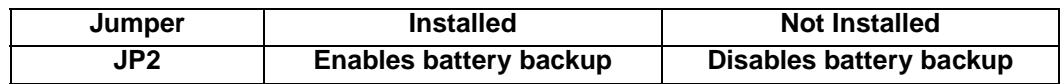

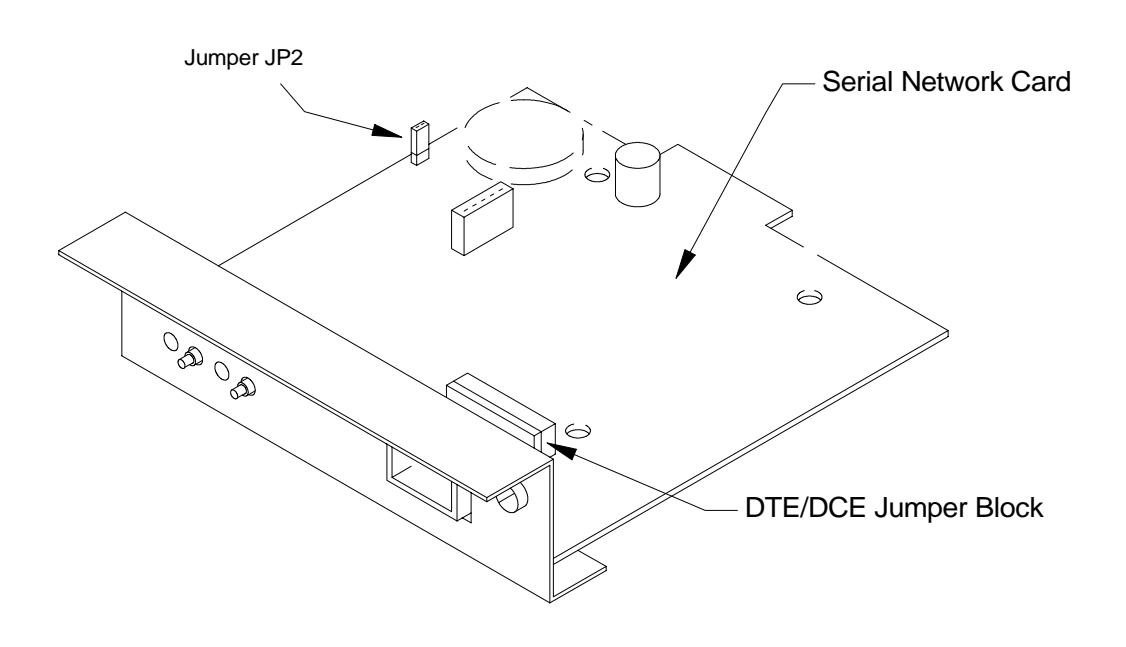

<span id="page-11-2"></span>**Figure 1.2 Serial network card jumper locations**

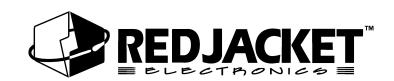

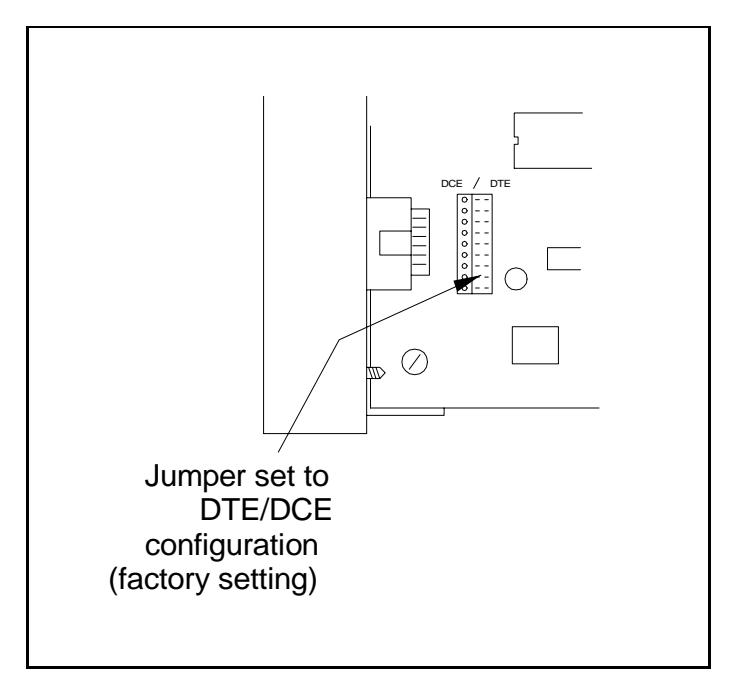

**Figure 1.3 Jumper Location**

#### <span id="page-12-1"></span><span id="page-12-0"></span>**Installation in the Prolink Chassis**

The following procedures should be followed when installing the Serial network card in a Prolink chassis.

- **Step 1:** Disconnect power to the Prolink chassis at the electrical service panel and the On-Off switch on the Prolink chassis power supply circuit board. Open the network card access panel and select an unused slot for installation. (Refer to figure 1.4)
- **Step 2:** Remove the card slot protective cover.
- **Step 3:** Install the jumpers on the circuit board to the desired configuration.(refer to the previous Card Configuration section and *figure 1.1*)
- **Step 4:** Slide the Serial network card into the selected slot. Note the orientation of the card in *figure 1.2,* the card can be installed in this position only. Ensure that the card connects completely with the backplane board. Tighten the two hold-down screws to fully secure the card in position.

#### **Step 5:** Punch out the DB9 knockout underneath the selected slot.

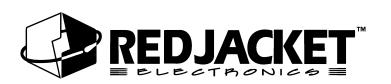

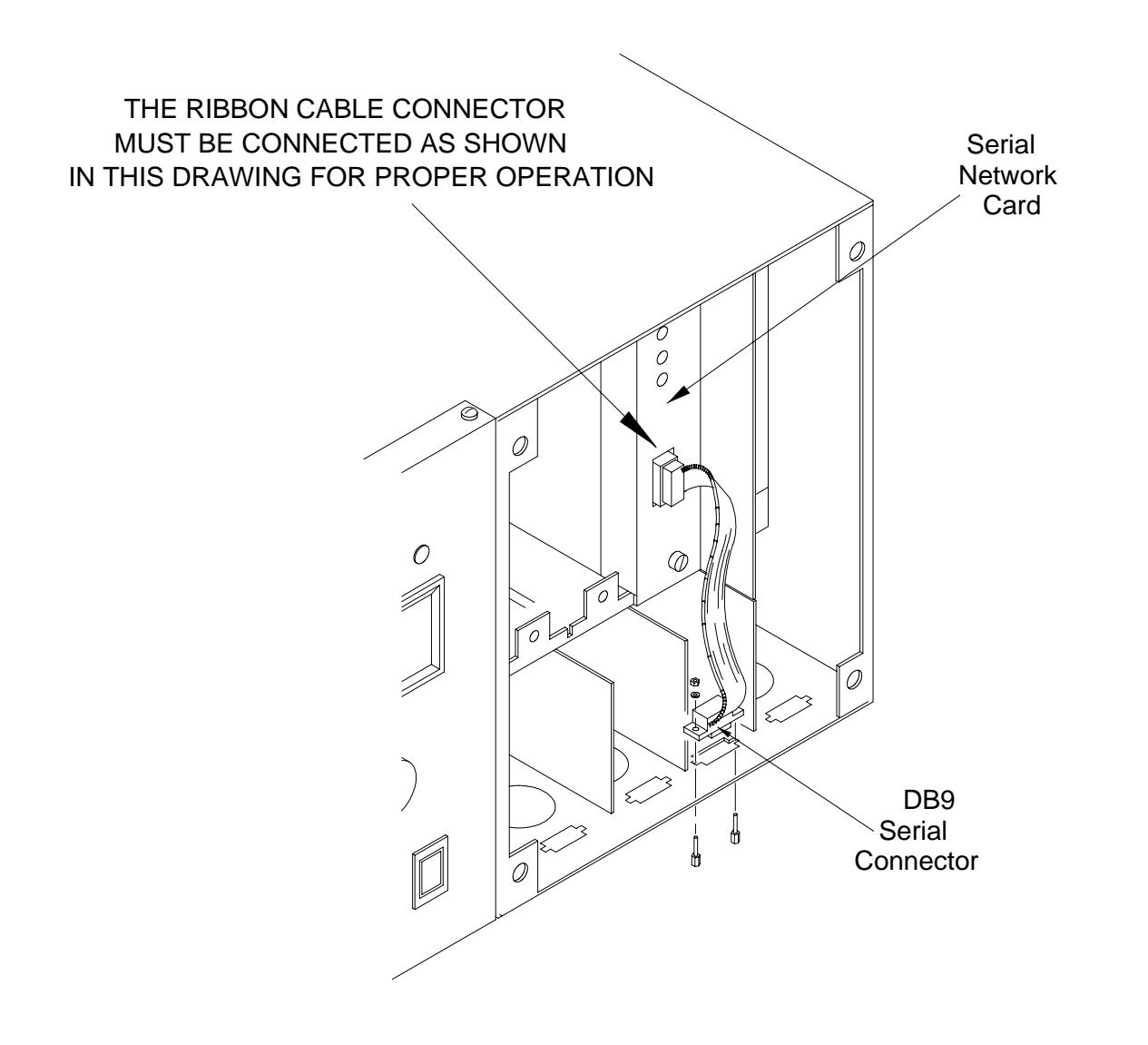

**Figure 1.4 Serial network card - DB9 connector installation**

<span id="page-13-0"></span>**WARNING! The short dividers in the lower section of the chassis may be removed for access but MUST be reinstalled to maintain intrinsic safety and complete the installation.**

**Step 6:** Place the ribbon cable DB9 connector in the knockout. Install and tighten the hex nuts to hold it in place.

- **Step 7:** Reinstall the divider(s) in the lower section of the chassis.(if necessary) Close and fasten the network card access panel.
- **Step 8:** Connect the desired peripheral to the DB9 connector.

<span id="page-14-3"></span><span id="page-14-1"></span>**Step 9:** Reconnect power to the Prolink chassis.

### <span id="page-14-2"></span><span id="page-14-0"></span>**RS232 Cable Selections**

To connect the Serial network card to a peripheral, an RS232 cable assembly is required.

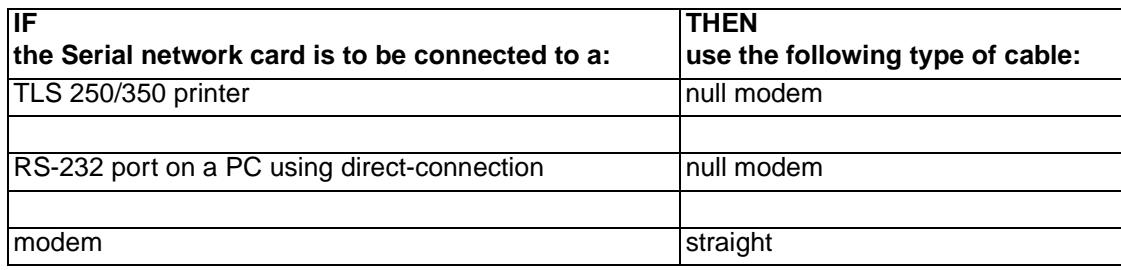

# <span id="page-16-0"></span>**Chapter 2: Connecting to a Network**

**This Chapter Explains**

- **Network Connections**
- <span id="page-16-6"></span>**• RS232 Connections**

## <span id="page-16-9"></span><span id="page-16-1"></span>**Network Connections**

<span id="page-16-11"></span><span id="page-16-7"></span>The Serial network card is connected to the network as long as the Prolink chassis has a net-<br>work connection. This allows the Serial network card to collect line leak data from other work connection. This allows the Serial network card to collect line leak data from other devices on the network.

## <span id="page-16-10"></span><span id="page-16-2"></span>**RS-232 Connections**

### <span id="page-16-5"></span><span id="page-16-3"></span>**Connecting the Serial Network Card to TLS Systems**

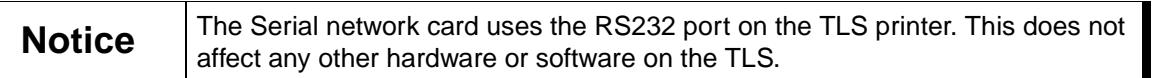

### <span id="page-16-8"></span><span id="page-16-4"></span>**TLS 250/350 Series**

The Red Jacket Serial network card can be connected to the TLS 250/350 series printers, provided that an RS232 port is available on the TLS. If no RS232 port is available, contact a service representative to order the necessary equipment. The parameters for communications with the Serial network card are as follows: odd, 7 data bits, and 1 parity bit. These are the

default settings for the TLS 250/350 series. These Serial network card parameters are set in Pathway(Plus).

The following steps describe how to connect to a TLS 250 or 350 printer.

**Step 1:** Disconnect power from the TLS and the Serial network card.

- **Step 2:** Connect the DB9 to the DB25 Null Modem Cable (see parts list) between the Serial network card and the TLS.
- <span id="page-17-2"></span>**Step 3:** Reconnect power to the system.

### <span id="page-17-1"></span><span id="page-17-0"></span>**Programming the TLS 350 Series**

On the TLS keypad, enter the programming menu by pressing the <**Backup**> key until the **"All Functions Normal"** screen appears. If a security code is active, you must deactivate it before programming.

Press < **Mode** > then press the < **Function** > key until you enter communications setup.

**Step 1:** Press the  $\langle$ **Step** $>$  key then the  $\langle$ **Enter** $>$  key to access the port settings menu.

**Step 2:** Press the <**Change**> key to select the baud rate that matches the baud rate for the Serial network card. Press the <**Enter**> key to save the settings.

**Step 3:** Press the <**Step**> key to move to the next communication setting.

Repeat steps 2 and 3 until all communication port programming is complete. Press the <**Backup**> key until the **"All Functions Normal"** screen appears.

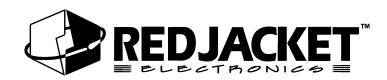

### <span id="page-18-1"></span><span id="page-18-0"></span>**Programming the TLS 250 Series**

#### **Baud Rate**

<span id="page-18-2"></span>Change the baud rate by turning the rotary switch located on the outer edge of the door. Baud rate settings are 1 though 8 on the rotary switch. Select the baud rate from the following chart and set the rotary switch accordingly. The parameters for communications with the Serial network card are as follows: odd, 7 data bits, and 1 parity bit. These are the factory default settings for the TLS 250. The default baud rate for the Serial network card is 9600 baud. All Serial network card parameters are set in Pathway Plus.

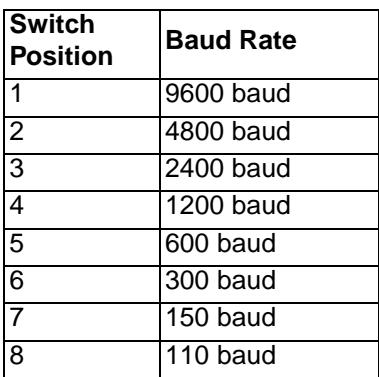

#### **Parity, Security Code**

A five-position dip switch (located on the main board) controls parity (SW1) and the security code enable/disable function in the TLS system.

#### **Warning! For safety, shut off the power to the TLS while changing switch settings.**

The TLS system "reads" these switches during power-up or after depressing the reset button. The communication settings of the TLS must match the communication settings of the Serial network card.

The security code switch disables the system security code when troubleshooting the communications port. You **must** disable the security code before servicing the system. To disable the security code:

**Step 1:** Shut down power to the TLS-250 system.

**Step 2:** Disable the code by moving the switch to the disable (open) position and return power to the system.

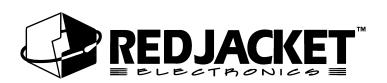

Step 3: After servicing is complete, be sure to re-enable the security code by turning off power to the system, moving the switch to the enabled position (closed), and turning on the power.

DIP switch positions are as follows:

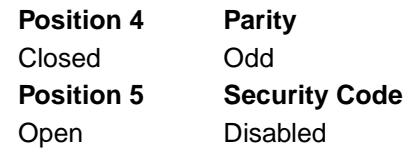

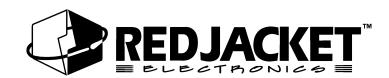

# <span id="page-20-2"></span><span id="page-20-0"></span>**Connecting to a Modem**

<span id="page-20-3"></span>The Serial network card connects to an external Hayes compatible modem. Refer to the parts list at the end of this manual for modems that have been tested with the Serial network card to ensure compatibility.

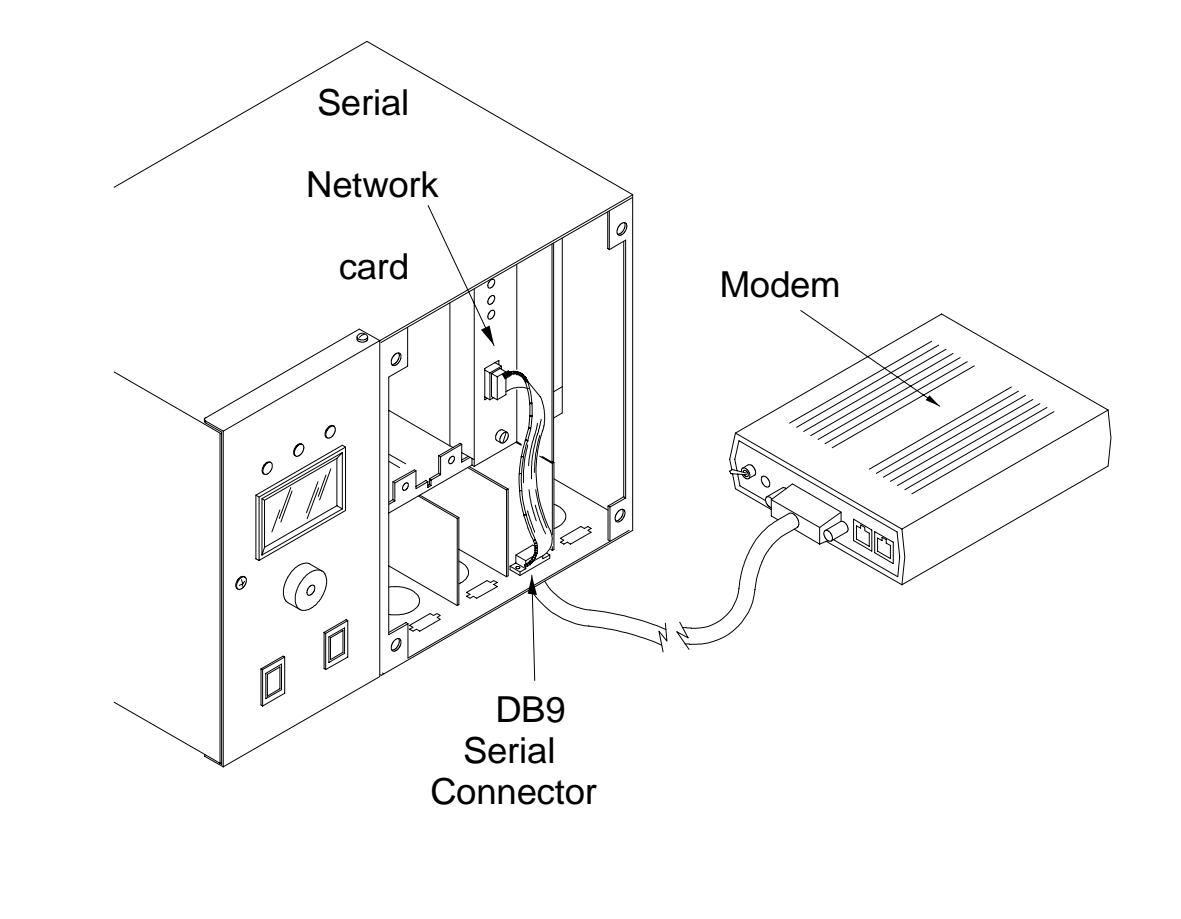

**Figure 2.1 Serial network card to modem connections**

<span id="page-20-1"></span>**Step 1:** Disconnect power from both the Prolink chassis and the modem.

- **Step 2:** Connect the DB9 end of the modem cable to the Serial network card connector and the DB25 end to the modem.
- **Step 3:** Reconnect power to both the Prolink chassis and the modem.

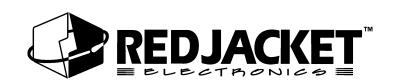

# <span id="page-22-0"></span>**Appendix A: Replacement Parts**

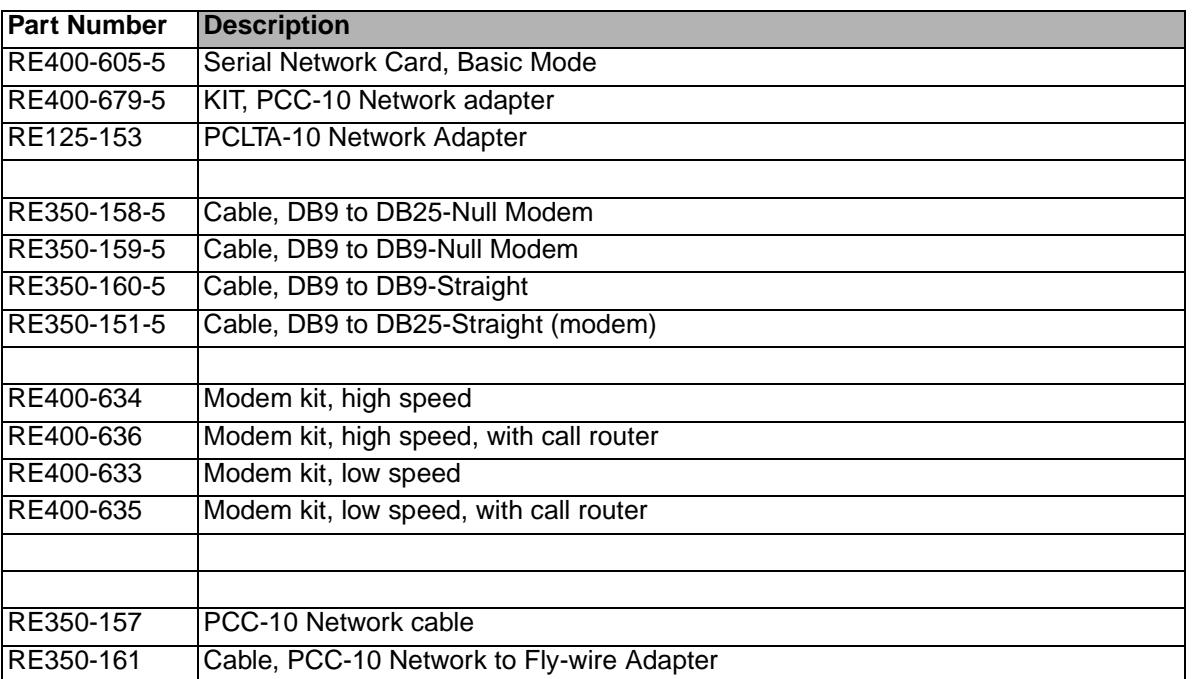

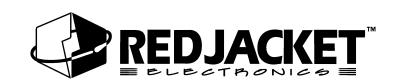

# <span id="page-24-0"></span>**Appendix B: Glossary**

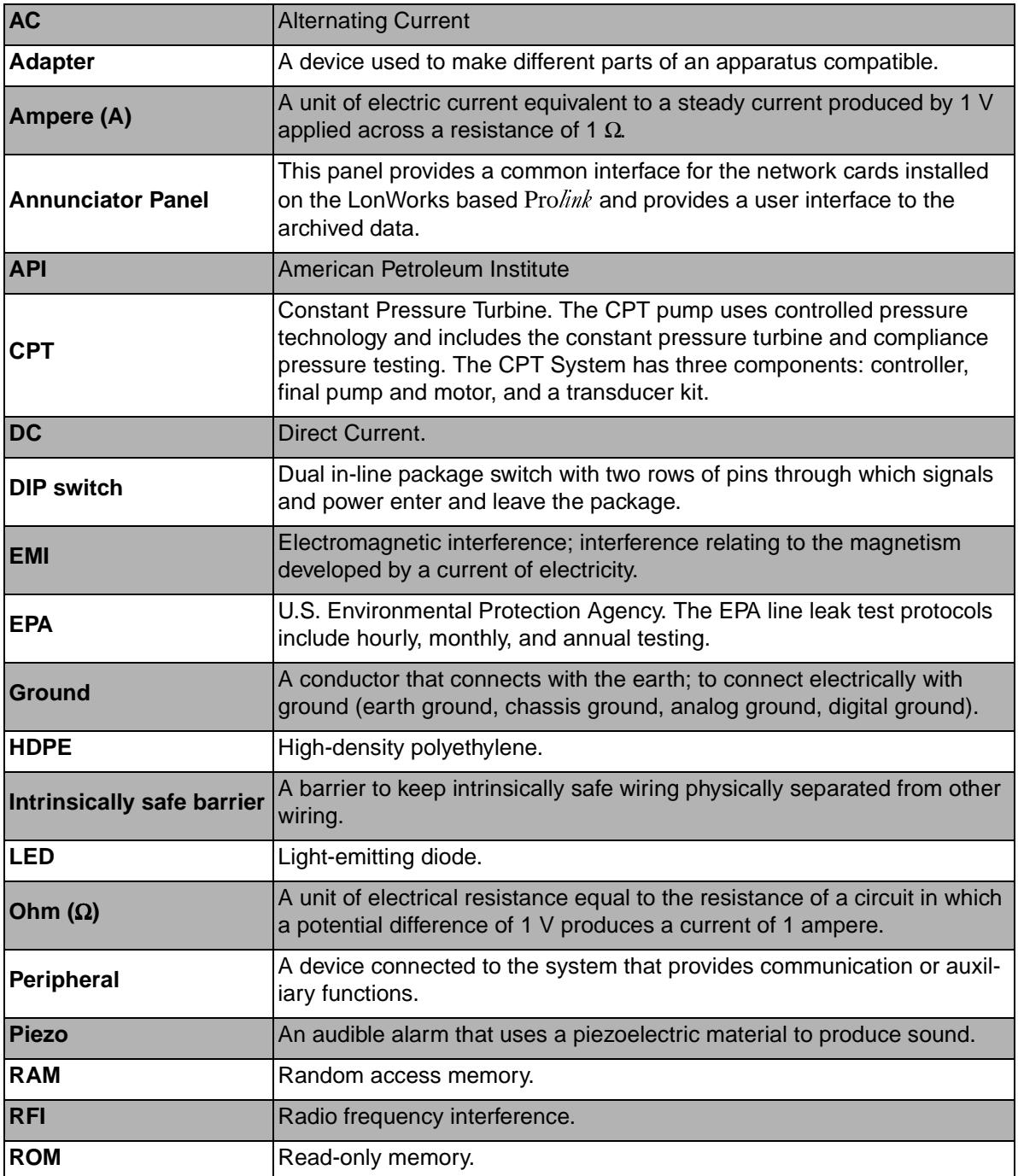

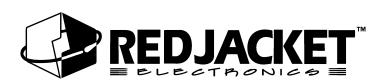

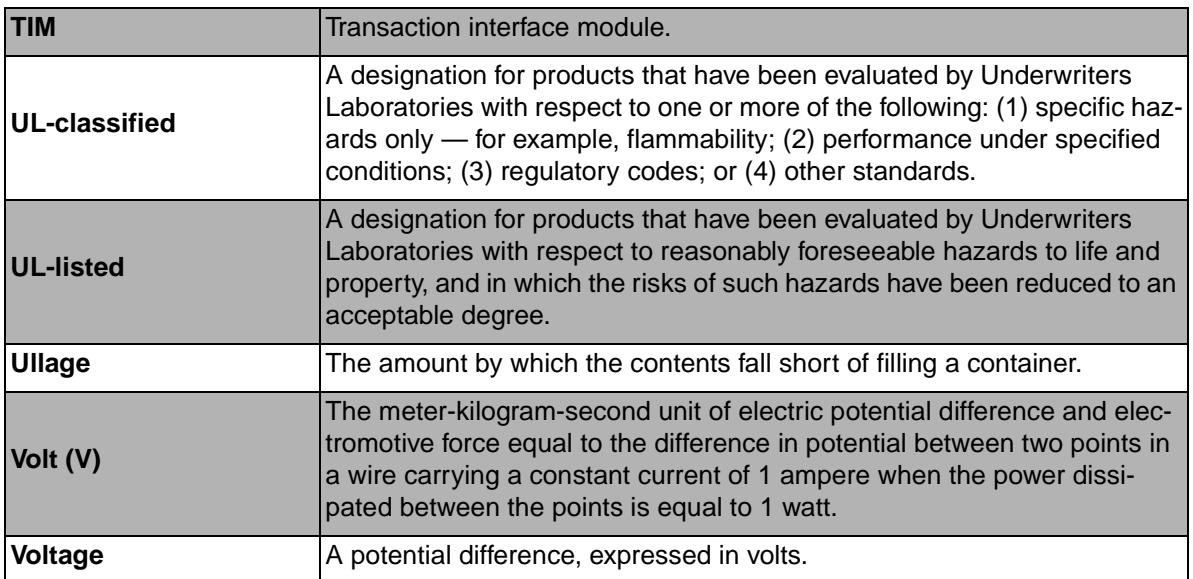

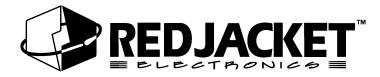

# <span id="page-26-0"></span>**Index**

#### **C**

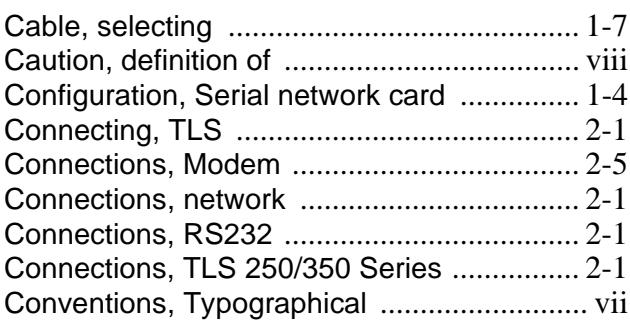

#### **D**

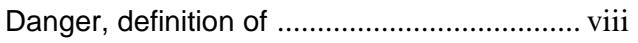

#### **I**

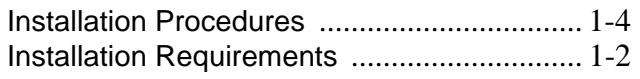

#### **J**

Jumper Settings [............................................ 1-4](#page-11-5)

#### **M**

Modem, connections [..................................... 2-5](#page-20-3)

#### **N**

Network Connections [.................................... 2-1](#page-16-9) Notice, definition of [....................................... viii](#page-7-3)

#### **O**

Overview, Serial Network Card [.................... 1-1](#page-8-2)

#### **P**

Procedures, Installation [................................ 1-4](#page-11-4)

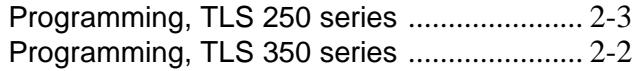

#### **R**

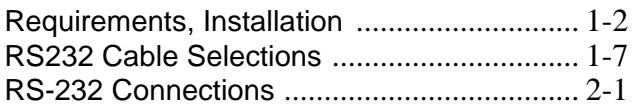

#### **S**

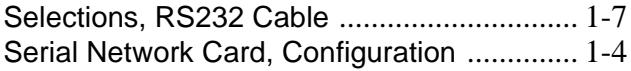

#### **T**

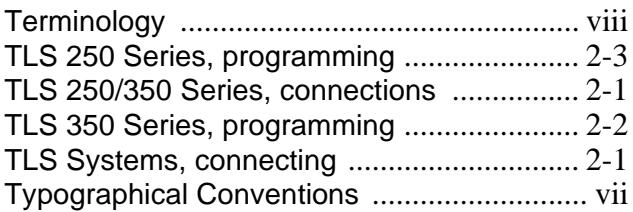

#### **W**

Warning!, definition of [................................... viii](#page-7-5)